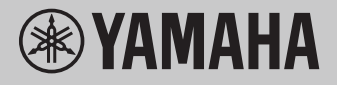

# **Pengoperasian Terkait Komputer**

# **Daftar Isi**

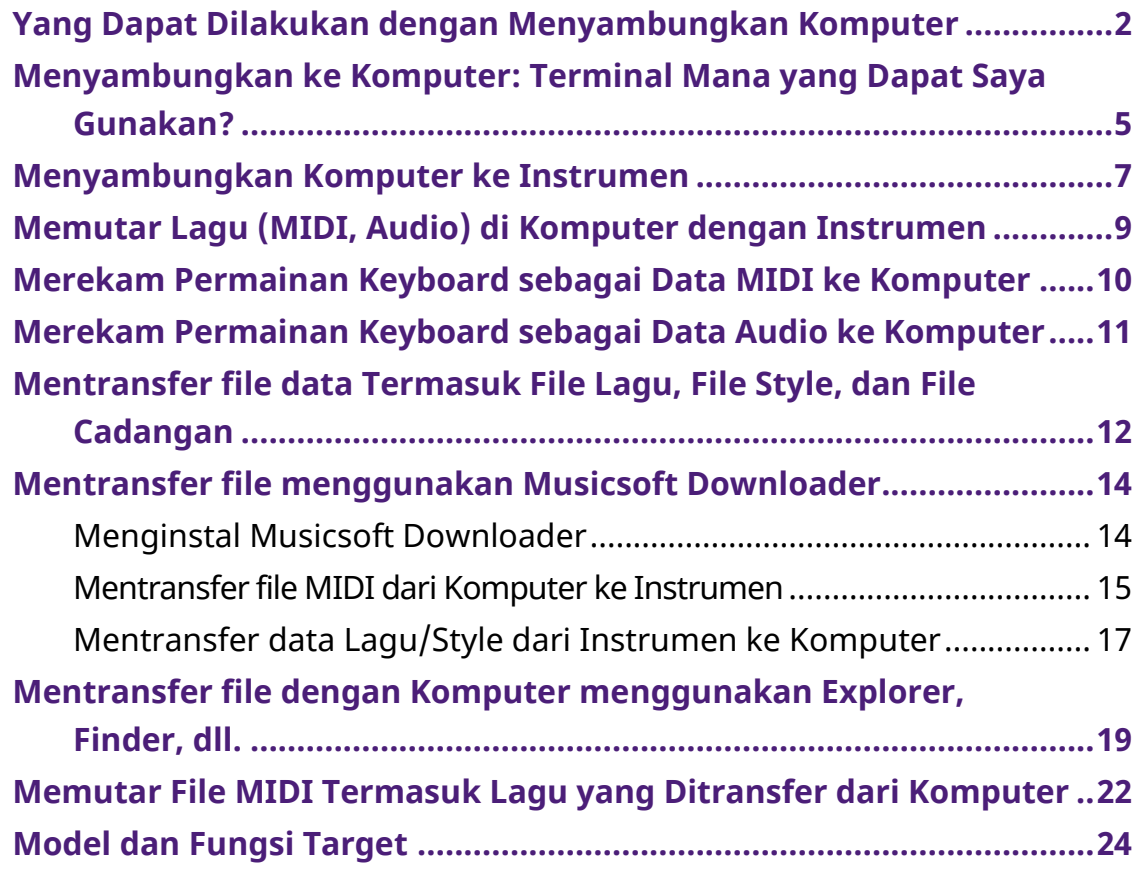

#### **CATATAN**

• Panduan ini berlaku untuk model yang dirilis pada Januari 2012 dan setelahnya.

# <span id="page-1-0"></span>**Yang Dapat Dilakukan dengan Menyambungkan Komputer**

Sebagian besar instrumen musik digital kompatibel dengan MIDI (Musical Instrument Digital Interface). Dengan teknologi ini, instrumen dapat berkomunikasi dengan komputer yang tersambung untuk mentransmisikan/menerima data MIDI, termasuk informasi permainan keyboard dan data pemutaran Lagu.

Beberapa model juga dapat mentransmisikan data audio, meskipun data yang kompatibel berbeda-beda tergantung instrumen tersebut. Lihat kolom "Format data yang kompatibel untuk ditransfer" di ["Model dan Fungsi Target"](#page-23-0) atau di Panduan untuk Pemilik instrumen.

#### **CATATAN**

• Untuk detail tentang MIDI, cari "MIDI Basics" pada situs web berikut: <https://download.yamaha.com/>

Setelah memilih negara dan mengeklik "Kumpulan Buku Manual" di halaman "Support", pilih Bahasa yang diinginkan, lalu ketik "MIDI Basics" di kotak pencarian.

### **[Memutar Lagu \(MIDI, Audio\) di Komputer dengan](#page-8-0)  [Instrumen](#page-8-0)**

**Memutar file MIDI:** Anda dapat memutar file Lagu MIDI di komputer menggunakan suara Voice instrumen dengan aplikasi pemutar file MIDI.

**Memutar file Audio:** Anda dapat memutar file lagu audio melalui speaker bawaan instrumen ini dengan aplikasi pemutar audio.

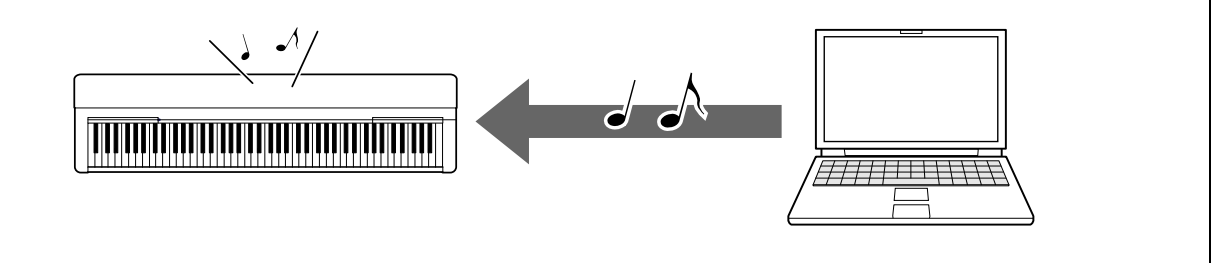

# **[Merekam Permainan Keyboard sebagai Data MIDI ke](#page-9-0)  [Komputer](#page-9-0)**

Permainan keyboard Anda dapat direkam sebagai aktivitas MIDI ke perangkat lunak musik di komputer. Tergantung aplikasinya, data rekaman dapat diedit dengan beberapa cara, dan bahkan bisa dikonversi ke notasi.

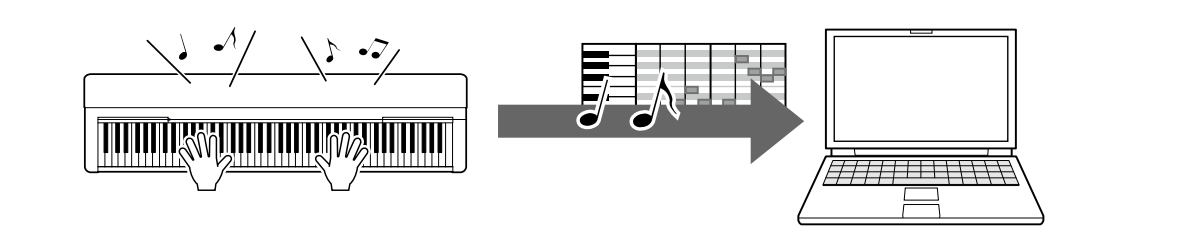

### **[Merekam Permainan Keyboard sebagai Data Audio ke](#page-10-0)  [Komputer](#page-10-0)**

Permainan keyboard Anda dapat direkam sebagai data audio ke komputer dengan perangkat keras atau aplikasi DAW (Digital Audio Workstation). Tergantung aplikasi tertentu, data rekaman dapat diedit dengan beberapa cara.

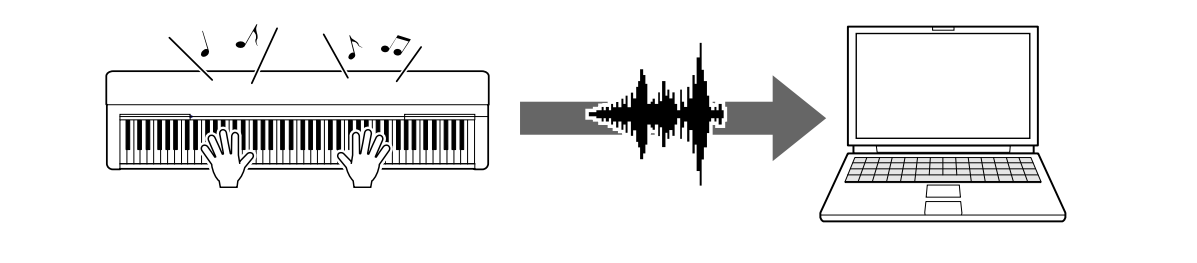

# **[Mentransfer file data Termasuk File Lagu, File Style,](#page-11-0)  [dan File Cadangan](#page-11-0)**

Bergantung pada instrumennya, data User Song yang telah Anda rekam dapat ditransfer ke komputer dan disimpan sebagai file. Selain itu, data Lagu (file MIDI) yang diperoleh melalui Internet dapat ditransfer dan disimpan ke instrumen, untuk didengarkan atau latihan keyboard nanti. Untuk informasi tentang jenis file (data) yang dapat ditransfer dan metode transfer untuk setiap instrumen, lihat ["Model dan Fungsi Target"](#page-23-0) atau Panduan untuk Pemilik instrumen.

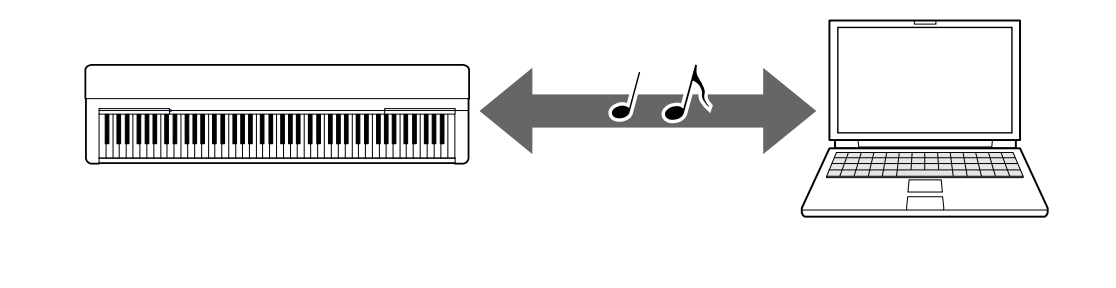

# <span id="page-4-0"></span>**Menyambungkan ke Komputer: Terminal Mana yang Dapat Saya Gunakan?**

Instrumen musik elektronik memiliki sejumlah terminal sambungan eksternal, dan yang paling mudah dan cepat untuk menyambungkan ke komputer adalah terminal USB TO HOST.

# **[Terminal USB TO HOST \(Tipe B\):](#page-6-1) USB** Gunakan kabel USB dengan steker yang sesuai dengan bentuk terminal di komputer dan instrumen Anda. Untuk detailnya, lihat ["Konfigurasi dan](#page-6-1)  [persyaratan sistem"](#page-6-1) di "Menyambungkan Komputer ke Instrumen". Data yang dapat ditangani berbeda-beda tergantung instrumen yang Anda gunakan. Lihat kolom "Format data yang kompatibel untuk transfer" di ["Model](#page-23-0)  [dan Fungsi Target"](#page-23-0) atau Panduan untuk Pemilik instrumen.

### **Tindakan pencegahan saat menggunakan terminal USB TO HOST**

Saat menyambungkan komputer ke terminal USB TO HOST, pastikan untuk memeriksa poin berikut untuk mencegah komputer berhenti berfungsi dan kehilangan atau kerusakan data.

### **PEMBERITAHUAN**

- Gunakan kabel USB dengan panjang kurang dari 3 meter. Tidak dapat menggunakan kabel USB 3.0.
- Lakukan tindakan berikut sebelum menghidupkan/mematikan instrumen atau menyambungkan/melepas kabel USB ke/dari terminal [USB TO HOST].
	- Keluar dari semua perangkat lunak aplikasi yang terbuka di komputer.
	- Pastikan bahwa data dari instrumen tidak sedang ditransmisikan. (Data ditransmisikan bahkan saat not pada keyboard dimainkan atau saat Lagu diputar.)
- Saat komputer tersambung ke instrumen, Anda harus menunggu setidaknya enam detik antara operasi berikut: (1) saat mematikan dan menghidupkan lagi daya instrumen, atau (2) saat menyambungkan/memutuskan sambungan kabel USB.

Jika komputer atau instrumen berhenti berfungsi, jalankan ulang perangkat lunak aplikasi atau OS komputer, atau matikan lalu hidupkan lagi instrumen.

# <span id="page-6-0"></span>**Menyambungkan Komputer ke Instrumen**

### <span id="page-6-1"></span>**■ Konfigurasi dan persyaratan sistem**

Siapkan item berikut.

- Komputer dengan sistem operasi Windows atau macOS.
- Kabel USB yang memenuhi kondisi berikut:
	- Kurang dari 3 meter
	- Memiliki fungsi yang sesuai dengan standar USB (tidak hanya pengisian daya)
	- Memiliki steker yang sesuai dengan bentuk terminal pada komputer dan instrumen Anda

Untuk komputer dengan terminal USB tipe A: Kabel tipe AB Untuk komputer dengan terminal USB tipe C: Kabel tipe BC

### **Untuk Transfer MIDI**

Driver standar pada kedua OS dapat digunakan, tidak perlu menginstal driver lain.

### **Untuk Transfer Audio**

### **Untuk Windows:**

Unduh dan instal Yamaha Steinberg USB Driver, tersedia di URL berikut:

<https://download.yamaha.com/>

\* Setelah memilih negara dan mengeklik "Firmware/Software Terbaru" di halaman "Support", pilih Kategori Produk, lalu ketik "Yamaha Steinberg USB Driver" di kotak pencarian. Dari hasil pencarian klik driver yang sesuai.

Untuk informasi tentang persyaratan sistem, lihat halaman untuk mengunduh driver.

Ikuti Panduan Instalasi (Installation Guide) dalam file paket untuk menginstal driver ke komputer.

#### **Untuk Mac:**

Driver standar pada macOS dapat digunakan, tidak perlu menginstal driver lain.

### **CATATAN**

• Tidak semua model dilengkapi dengan fungsi pemutaran audio; lihat kolom "Audio USB" di ["Model dan Fungsi Target"](#page-23-0) atau Panduan untuk Pemilik instrumen untuk informasi selengkapnya.

# **■ Sambungan**

- *1.* **Matikan daya instrumen.**
- *2.* **Hidupkan komputer, lalu tutup semua perangkat lunak aplikasi yang berjalan.**
- *3.* **Sambungkan terlebih dulu kabel USB ke terminal USB TO HOST di instrumen, lalu ke terminal USB di komputer.**

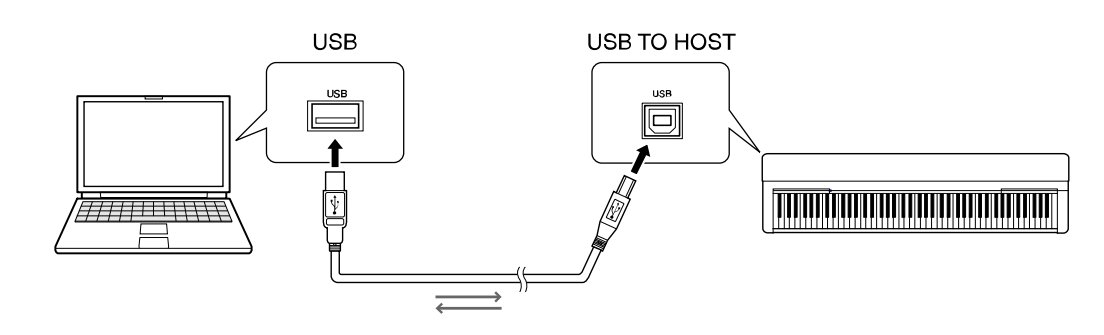

### **CATATAN**

• Gunakan kabel USB dengan steker yang sesuai dengan bentuk terminal di komputer dan instrumen Anda. Untuk detailnya, lihat "Konfigurasi dan persyaratan [sistem"](#page-6-1) di "Menyambungkan Komputer ke Instrumen".

### *4.* **Hidupkan daya instrumen.**

Komputer akan secara otomatis mengaktifkan komunikasi MIDI dengan instrumen.

# <span id="page-8-0"></span>**Memutar Lagu (MIDI, Audio) di Komputer dengan Instrumen**

Bagian ini mencakup prosedur dasar.

- *1.* **Sambungkan instrumen ke komputer menggunakan kabel USB.** Lihat ["Menyambungkan Komputer ke Instrumen.](#page-6-0)"
- *2.* **Buka aplikasi/perangkat lunak pemutar file di komputer.** Untuk instruksi mendetail, baca panduan perangkat lunak pemutar Anda.

### *3.* **Memutar file yang ada di komputer.**

- File MIDI
- File audio
- *4.* **Dari perangkat lunak pemutar, pilih instrumen yang tersambung sebagai tujuan output.**
- *5.* **Mulai pemutaran file di perangkat lunak pemutar.**

Pemutaran lagu dari komputer akan dikeluarkan dari speaker instrumen Anda.

### **CATATAN**

- Jika data MIDI menyertakan informasi atau fungsi yang tidak didukung oleh instrumen, maka instrumen tidak akan memainkan data dengan benar.
- Tidak semua model dibekali dengan fungsi pemutaran audio; lihat kolom "Audio USB" di ["Model dan Fungsi Target"](#page-23-0) atau di Panduan untuk Pemilik instrumen Anda untuk informasi selengkapnya.

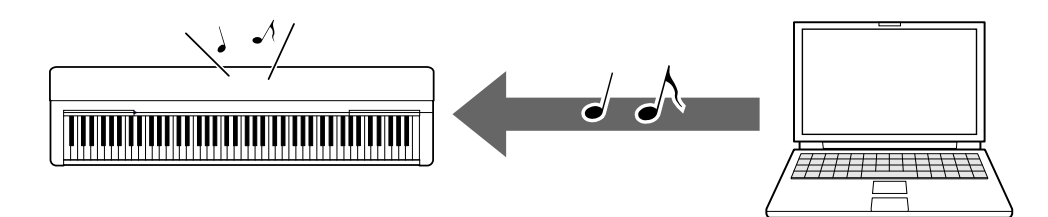

# <span id="page-9-0"></span>**Merekam Permainan Keyboard sebagai Data MIDI ke Komputer**

Dengan menggunakan perangkat lunak Music Production di komputer, Anda dapat merekam permainan keyboard sebagai data MIDI. Untuk instruksi mendetail, baca panduan aplikasi. Bagian ini mencakup pengaturan dasar yang perlu dilakukan pada instrumen untuk perekaman. Perhatikan bahwa beberapa instruksi berikut mungkin tidak tersedia di instrumen.

### **● Pengaturan Local Control**

Saat merekam permainan keyboard Anda ke komputer yang tersambung, data MIDI yang Anda mainkan akan ditransmisikan ke komputer dan dikembalikan ke instrumen. Hal ini akan menghasilkan suara "ganda", karena penghasil nada instrumen menerima data permainan keyboard langsung dari keyboard serta dari komputer. Untuk menghindarinya, atur Local Control ke "Off", untuk memisahkan penghasil nada instrumen dari keyboard.

### **CATATAN**

• Jika Anda menggunakan perangkat lunak synthesizer sebagai penghasil nada, selain mengatur Local Control ke "Off", pastikan untuk melakukan pengaturan pada aplikasi di komputer agar data MIDI yang diterima dari instrumen tidak dikembalikan ke instrumen.

### **● Jam Eksternal**

Ketika memutar data Style/Arpeggio, Anda harus mengatur jam mana yang digunakan, dari instrumen atau komputer. Jika Anda menggunakan jam dari komputer, lakukan pengaturan pada instrumen agar pemutaran Style/Arpeggio mengikuti jam eksternal.

### **● Pengaturan Transmisi MIDI**

Lakukan pengaturan agar pemutaran Style/Arpeggio serta permainan keyboard akan ditransmisikan ke komputer. Perhatikan bahwa beberapa instrumen tidak dapat mentransmisikan data pemutaran.

### **● Mentransmisikan Pengaturan Panel (Initial Send)**

Dengan menjalankan ini sebelum perekaman, Anda dapat merekam pengaturan panel ke awal data Lagu. Hal ini memastikan bahwa suara rekaman Lagu akan tepat dan sesuai harapan saat diputar.

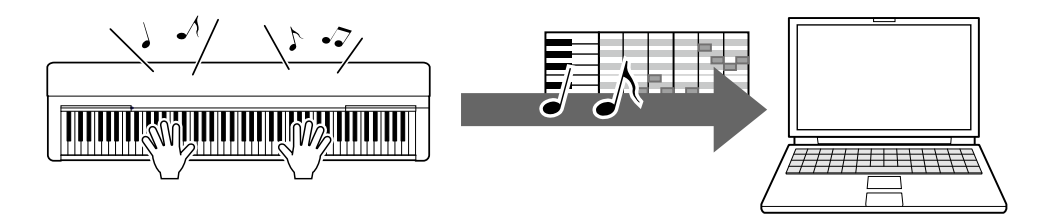

# <span id="page-10-0"></span>**Merekam Permainan Keyboard sebagai Data Audio ke Komputer**

Anda dapat merekam permainan keyboard sebagai data audio ke perangkat lunak produksi musik di komputer. Untuk petunjuk lebih detailnya, lihat Panduan untuk Pemilik instrumen.

Jika Anda menggunakan komputer dengan OS Windows, Anda harus menginstal Yamaha Steinberg USB Driver ke komputer agar dapat mentransmisikan data audio dengan benar. Lihat ["Menyambungkan Komputer ke Instrumen.](#page-6-0)"

### **CATATAN**

- Tidak semua model dilengkapi perekaman data audio melalui kabel USB. Untuk informasi selengkapnya, lihat ["Model dan Fungsi Target"](#page-23-0) atau Panduan untuk Pemilik instrumen.
- DAW adalah singkatan dari Digital Audio Workstation, yaitu perangkat lunak aplikasi yang memungkinkan Anda merekam, mengedit, dan menggabungkan data audio. Beberapa perangkat lunak DAW ternama di antaranya Cubase, Logic, SONAR, dan Digital Performer.

# <span id="page-11-0"></span>**Mentransfer file data Termasuk File Lagu, File Style, dan File Cadangan**

Jenis data berikut dapat ditransfer antara komputer dan instrumen.

### **■ Data yang dapat ditransfer**

### **File Lagu dengan ekstensi ".MID"**

### **● Lagu Eksternal**

Ini adalah data Lagu yang dibuat di perangkat eksternal selain instrumen Anda (misalnya komputer). Data Lagu yang didapatkan dari internet juga termasuk dalam jenis ini.

### **● Lagu Pengguna**

Ini adalah data Lagu yang dibuat melalui fungsi Recording di instrumen. Data Lagu Pengguna dapat ditransfer ke komputer sebagai cadangan, lalu dikembalikan ke instrumen.

### **File Style dengan ekstensi ".STY"**

### **● Style Eksternal**

Ini adalah data Style yang dibuat di perangkat eksternal selain instrumen Anda (misalnya komputer). Data Style yang didapatkan dari internet juga termasuk dalam jenis ini.

### **● Style Pengguna**

Ini adalah data Style yang dibuat melalui fungsi Recording di instrumen. Data Style Pengguna dapat ditransfer ke komputer sebagai cadangan, lalu dikembalikan ke instrumen.

### **File Cadangan dengan ekstensi ".BUP"**

File yang mencakup pengaturan panel dan data permainan ini dapat ditransfer ke komputer dan disimpan sebagai cadangan. File Cadangan di komputer dapat dikembalikan ke instrumen lagi, memungkinkan Anda untuk memulihkan pengaturan panel dan data permainan yang sudah Anda buat.

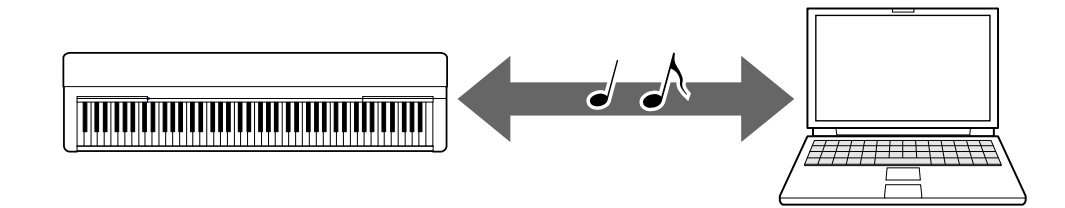

Konten file yang dapat ditransfer berbeda-beda bergantung pada instrumennya. Transfer file dilakukan dengan salah satu dari metode berikut. (Transfer file mungkin tidak dapat dilakukan di beberapa instrumen.)

- [Mentransfer file menggunakan Musicsoft Downloader \(gratis\)](#page-13-0)
- [Mentransfer file dengan komputer menggunakan Explorer, Finder, dll.](#page-18-0)

Untuk informasi tentang jenis file (data) yang dapat ditransfer dan metode transfer untuk setiap instrumen, lihat ["Model dan Fungsi Target"](#page-23-0) atau Panduan untuk Pemilik instrumen.

#### **PEMBERITAHUAN**

• Jika instrumen menggunakan baterai: Untuk menghindari kehilangan daya selama transfer file dan kehilangan data, pastikan untuk menggunakan adaptor daya daripada baterai saat mentransfer file.

#### **CATATAN**

• Pastikan untuk menghentikan pemutaran Lagu atau Style saat menggunakan Musicsoft Downloader, karena memori internal instrumen tidak dapat diakses dari komputer selama pemutaran.

# <span id="page-13-0"></span>**Mentransfer file menggunakan Musicsoft Downloader**

#### **CATATAN**

• File di instrumen tertentu dapat ditransfer dan disimpan ke komputer, misalnya lagu pengguna yang direkam di instrumen tersebut. Untuk instrumen dengan file yang dapat ditransfer/disimpan, transfer file dilakukan menggunakan Music Software Downloader, atau Explorer/Finder, dll. di komputer, bergantung pada spesifikasi instrumen. Untuk informasi tentang jenis file (data) yang dapat ditransfer dan metode transfer untuk setiap instrumen, lihat ["Model dan Fungsi](#page-23-0)  [Target"](#page-23-0) atau Panduan untuk Pemilik instrumen.

# <span id="page-13-1"></span>**Menginstal Musicsoft Downloader**

#### **Persyaratan Sistem**

Periksa situs web pengunduhan Yamaha berikut.

Musicsoft Downloader tidak mendukung Mac.

### **Cara menginstal**

### *1.* **Akses situs berikut di komputer, lalu unduh Musicsoft Downloader.**

#### <https://download.yamaha.com/>

\*Setelah memilih negara dan mengeklik "Firmware/Software Terbaru" di halaman "Support", pilih Kategori Produk, lalu ketik "Musicsoft Downloader" di kotak pencarian.

Pilih "Musicsoft Downloader" dari hasil pencarian. Informasi tentang persyaratan sistem komputer dan penginstalan dapat dilihat pada halaman yang ditampilkan.

### *2.* **Jalankan instalasi dengan mengikuti petunjuk di layar.**

Setelah instalasi selesai, pastikan bahwa ikon Pintasan sudah ada di layar atau Musicsoft Downloader sudah ditambahkan di bagian Yamaha di menu Mulai.

Untuk instruksi mendetail aplikasi ini, lihat Bantuan.

# <span id="page-14-0"></span>**Mentransfer file MIDI dari Komputer ke Instrumen**

#### **CATATAN**

- Tergantung instrumen dan OS komputer yang digunakan, menu dan petunjuk di layar dapat berbeda dari yang ditampilkan di instruksi di bawah ini.
- *1.* **Sambungkan instrumen ke komputer menggunakan kabel USB.**

### *2.* **Di desktop komputer, klik dua kali ikon pintasan Musicsoft Downloader.**

Jika tidak menemukan ikon pintasannya, pilih [Start]  $\rightarrow$  [Semua Program]  $\rightarrow$ [YAMAHA] → [Musicsoft Downloader] → [Musicsoft Downloader].

Musicsoft Downloader akan diluncurkan, dan jendela utamanya akan muncul.

### *3.* **Klik [Connection Check] di bagian bawah jendela.**

Operasi ini akan memeriksa apakah komunikasi antara komputer dan instrumen sudah terjalin dengan benar. Jika muncul pesan kesalahan, ikuti petunjuk di layar untuk memeriksa status sambungan dengan driver Yamaha USB-MIDI.

### *4.* **Klik [Add File] untuk membuka jendela pemilihan file.**

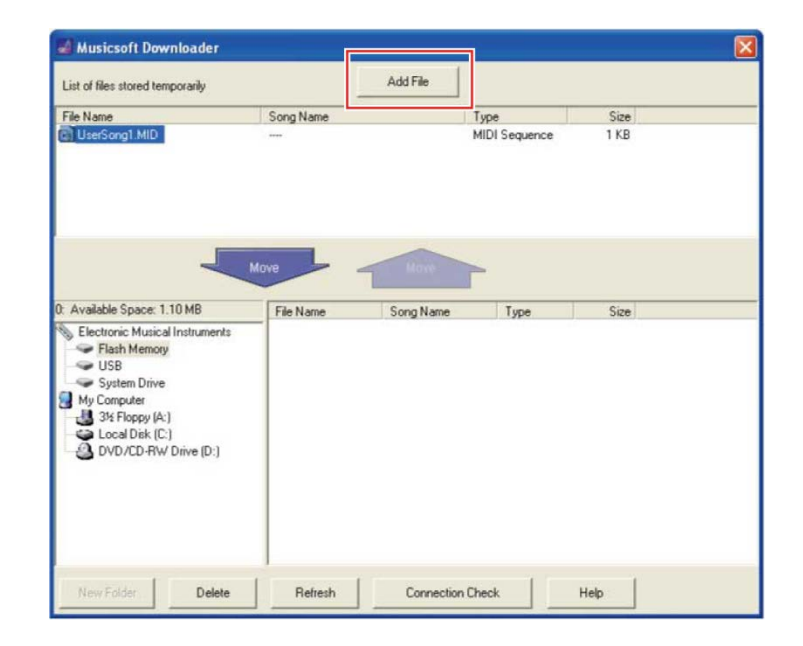

*5.* **Pada jendela pemilihan file, pilih file yang diinginkan, lalu klik [Open].**

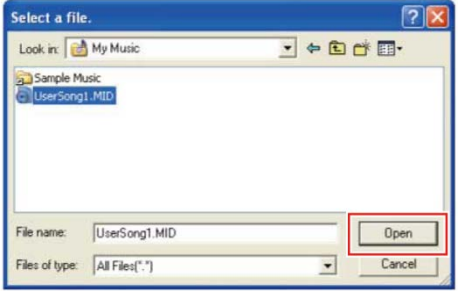

Di kotak bagian atas jendela utama, duplikasi file yang dipilih akan ditampilkan.

*6.* **DI kotak bagian kiri bawah jendela utama, klik "Electronic Musical Instruments", lalu pilih drive tujuan yang diinginkan.**

- Jika Anda ingin mentransfer data Lagu (\*\*\*.MID) atau Style (\*\*\*.STY) ke memori internal instrumen, pilih "Flash Memory".
- Jika Anda ingin mentransfer data Lagu (\*\*\*.MID) atau Style (\*\*\*.STY) ke flash drive USB yang tersambung ke terminal USB TO DEVICE di instrumen, pilih "USB".
- Jika Anda ingin mentransfer data file Cadangan (\*\*\*.BUP), pilih "System Drive".

### **CATATAN**

• Jika folder "USER FILES" berada di "Flash Memory" atau "USB": Untuk Lagu Pengguna, pilih folder "USER FILES". File Lagu di luar folder "USER FILES" akan ditangani sebagai Lagu Eksternal. Untuk Lagu Eksternal, pilih folder selain "USER FILES", atau cukup tentukan "Flash Memory" atau "USB" (area yang ditampilkan pertama saat mengeklik "Flash Memory" atau "USB"). Jika Anda memilih folder "USER FILES" untuk Lagu Eksternal, file tersebut tidak akan diputar di instrumen.

### **PENTING**

• Untuk file Cadangan, Lagu Pengguna, dan Style Pengguna yang dibuat di instrumen, jangan mengubah nama filenya di komputer. Jika namanya diubah, file Cadangan tidak akan dapat ditransfer ke instrumen dan data Lagu Pengguna serta Style Pengguna tidak akan dapat dikenali oleh instrumen.

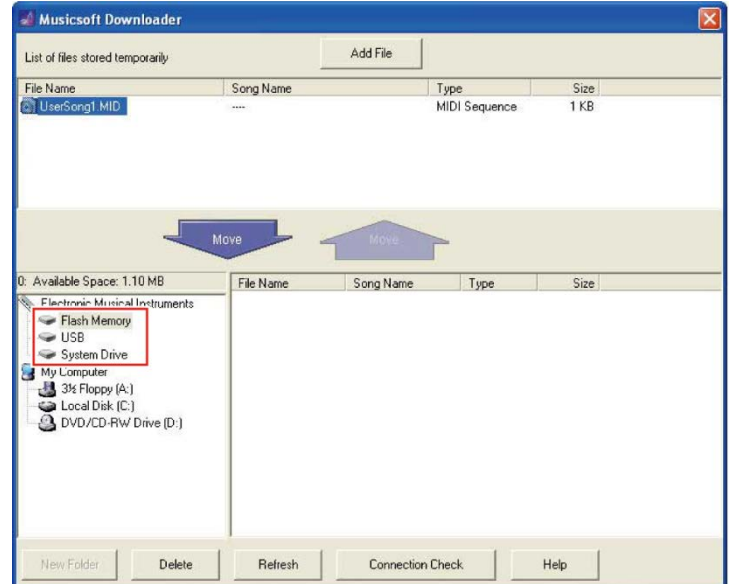

*7.* **Pilih file di kotak bagian atas, lalu klik tombol yang menghadap ke bawah [Move** ↓ **].** 

Pesan konfirmasi akan muncul. Untuk membatalkan operasi, klik [CANCEL] di langkah ini.

# *8.* **Klik [OK] untuk memulai transfer data dari komputer ke instrumen. PEMBERITAHUAN**

- Jangan cabut kabel USB selama transfer data. Selain akan membuat transfer data gagal, hal ini juga membuat operasi media memori menjadi tidak stabil dan konten bisa hilang secara permanen jika daya dihidupkan atau dimatikan.
- *9.* **Setelah transfer data selesai, tutup jendela untuk keluar dari Musicsoft Downloader.**

### *10.* **Pada instrumen, gunakan data untuk memutar musik.**

Jika Anda mentransfer file Cadangan (\*\*\*BUP), pastikan bahwa pengaturan panel telah berubah sesuai keinginan.

Jika Anda mentransfer Lagu (\*\*\*.MID), pilih nomor terkait lalu mulai putar. Untuk detailnya, lihat Panduan untuk Pemilik instrumen, atau lihat ["Memutar File MIDI](#page-21-0)  [termasuk Lagu yang Ditransfer dari Komputer"](#page-21-0).

Jika Anda telah mentransfer Style (\*\*\*.STY), pastikan bahwa transfer file sudah berhasil sesuai dengan Panduan untuk Pemilik instrumen.

### **CATATAN**

• Perhatikan bahwa instrumen tidak dapat dioperasikan saat Musicsoft Downloader berjalan.

# <span id="page-16-0"></span>**Mentransfer data Lagu/Style dari Instrumen ke Komputer**

### **CATATAN**

- Tergantung instrumen dan OS komputer yang digunakan, menu dan petunjuk di layar dapat berbeda dari yang ditampilkan di instruksi di bawah ini.
- *1.* **Sambungkan instrumen ke komputer menggunakan kabel USB.**

### *2.* **Dari Desktop (di komputer), klik dua kali ikon pintasan Musicsoft Downloader.**

Jika tidak menemukan ikon pintasannya, pilih [Mulai]  $\rightarrow$  [Semua Program]  $\rightarrow$ [YAMAHA] → [Musicsoft Downloader] → [Musicsoft Downloader].

Musicsoft Downloader akan diluncurkan, dan jendela utamanya akan muncul.

### *3.* **Klik [Connection Check] di bagian bawah jendela.**

Operasi ini akan memeriksa apakah komunikasi antara komputer dan instrumen sudah terjalin dengan benar. Jika muncul pesan kesalahan, ikuti petunjuk di layar untuk memeriksa status sambungan dengan driver Yamaha USB-MIDI.

*4.* **DI kotak bagian kiri bawah jendela utama, klik "Electronic Musical Instruments," lalu pilih drive asal yang diinginkan.**

- Jika Anda ingin mentransfer data Lagu (\*\*\*.MID) atau Style (\*\*\*.STY) di memori internal instrumen, pilih "Flash Memory".
- Jika Anda ingin mentransfer data Lagu (\*\*\*.MID) atau Style (\*\*\*.STY) di flash drive USB yang tersambung ke terminal USB TO DEVICE di instrumen, pilih "USB".
- Jika Anda ingin mentransfer data file Cadangan (\*\*\*.BUP), pilih "System Drive".

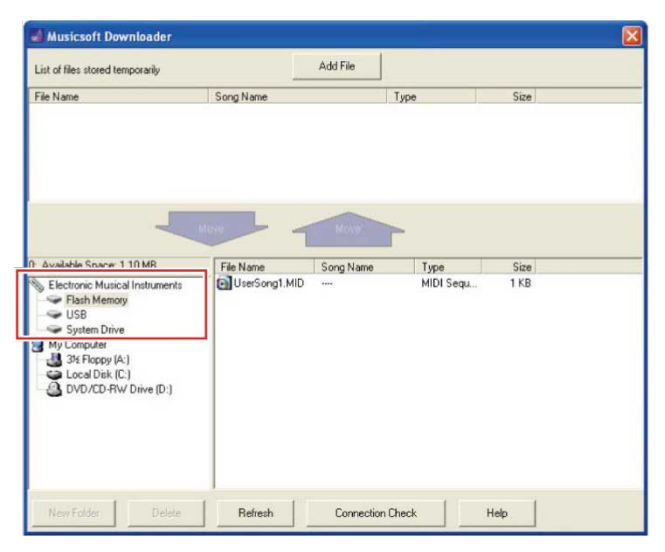

*5.* **Di kotak bagian kanan bawah jendela, pilih file yang diinginkan, lalu klik tombol yang menghadap ke atas [Move].**

Pesan konfirmasi akan muncul. Untuk membatalkan operasi, klik [CANCEL] di langkah ini.

- *6.* **Klik [OK] untuk memulai transfer data dari instrumen ke area penyimpanan sementara komputer.**
- *7.* **Setelah beberapa saat, pastikan data yang ditransfer muncul di kotak pada bagian paruh atas jendela.**
- *8.* **Di kotak bagian kiri bawah, pilih folder tujuan yang diinginkan, lalu klik tombol yang menghadap ke atas [Move** ↑ **].**  Pesan konfirmasi akan muncul. Untuk membatalkan operasi, klik [CANCEL] di langkah ini.
- *9.* **Klik [OK] untuk memulai transfer data dari instrumen ke folder tujuan yang dipilih di komputer.**

### **PEMBERITAHUAN**

- Jangan cabut kabel USB selama transfer data. Selain akan membuat transfer data gagal, hal ini juga membuat operasi media memori menjadi tidak stabil dan konten bisa hilang secara permanen jika daya dihidupkan atau dimatikan.
- *10.* **Setelah transfer data selesai, pastikan bahwa file berada di folder yang dipilih di komputer.**
- *11.* **Tutup Musicsoft Downloader.**

# <span id="page-18-0"></span>**Mentransfer file dengan Komputer menggunakan Explorer, Finder, dll.**

### **CATATAN**

- Tergantung instrumen dan OS komputer yang digunakan, menu dan petunjuk di layar dapat berbeda dari yang ditampilkan di instruksi di bawah ini.
- File di instrumen tertentu dapat ditransfer dan disimpan ke komputer, misalnya lagu pengguna yang direkam di instrumen tersebut. Untuk instrumen dengan file yang dapat ditransfer/disimpan, transfer file dilakukan menggunakan Music Software Downloader, atau Explorer/Finder, dll. di komputer, bergantung pada spesifikasi instrumen. Untuk informasi tentang jenis file (data) yang dapat ditransfer dan metode transfer untuk setiap instrumen, lihat "Model dan Fungsi [Target"](#page-23-0) atau Panduan untuk Pemilik instrumen.

Panduan ini menggunakan Windows 10 sebagai contoh.

- *1.* **Sambungkan instrumen dan komputer lewat kabel USB.**
- *2.* **Atur fungsi "Mode Penyimpanan" pada instrumen ke "ON" sesuai dengan Panduan untuk Pemilik instrumen.**

### **CATATAN**

- Instrumen akan terkunci atau tidak dapat digunakan saat "Storage Mode" diatur ke "ON". "Storage Mode" biasanya akan diatur ke "OFF", kecuali jika Anda mentransfer file antara instrumen dan komputer.
- *3.* **Di komputer, jalankan aplikasi yang dapat menyalin file, misalnya Explorer.**
- *4.* **Pastikan bahwa instrumen dikenali sebagai perangkat penyimpanan eksternal menggunakan Explorer atau program sejenis.**
	- Nama perangkat tergantung instrumen.

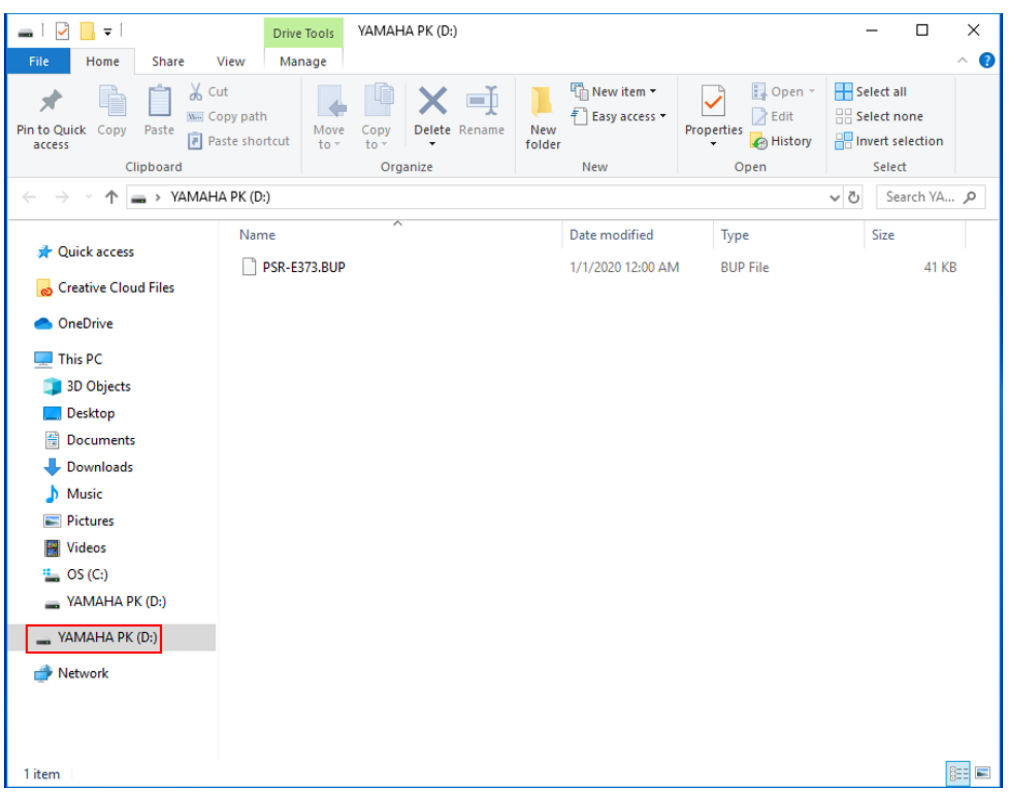

### *5.* **Salin file antara komputer dan instrumen (perangkat penyimpanan eksternal). PEMBERITAHUAN**

- Saat menyalin file dari komputer ke instrumen (drive penyimpanan eksternal), pastikan bahwa instrumen (drive penyimpanan eksternal) memiliki ruang kosong yang memadai.
- Jangan ubah (ganti nama) nama file cadangan (dengan ekstensi:.BUP) di komputer. Data cadangan tidak akan diimpor ke instrumen.
- Untuk Lagu Pengguna dan Style Pengguna yang dibuat di instrumen, jangan mengubah nama filenya di komputer. Jika namanya diubah, data Lagu Pengguna dan Style Pengguna tidak akan dapat dikenali oleh instrumen.
- Jangan buat folder di instrumen (drive penyimpanan eksternal). Instrumen mungkin tidak akan mengenali file yang disalin.
- Jangan melakukan format pada instrumen (drive penyimpanan eksternal). Instrumen mungkin tidak akan berfungsi dengan benar.
- Jangan putuskan sambungan kabel USB selama komunikasi data. Selain itu, jangan matikan daya instrumen. Hal ini tidak hanya membuat data yang ditransfer tidak tersimpan, tetapi juga membuat instrumen dan komputer menjadi tidak stabil, dan semua konten memori bisa hilang secara permanen jika daya dihidupkan atau dimatikan.
- Untuk melepaskan instrumen (drive penyimpanan eksternal), ikuti prosedur di buku kecil ini. Tidak melakukannya sesuai prosedur dapat merusak file.

*6.* **Setelah penyalinan selesai, lepaskan instrumen (drive penyimpanan eksternal) dari komputer.**

• Nama drive tergantung instrumen.

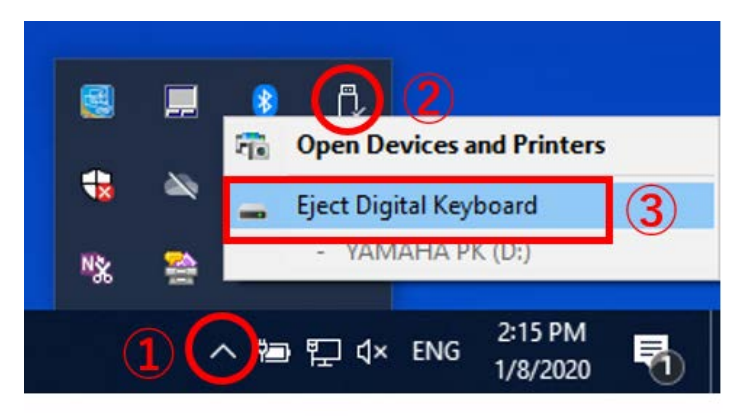

- *7.* **Lepaskan kabel USB yang menyambungkan instrumen ke komputer.**
- *8.* **Atur fungsi "Mode Penyimpanan" pada instrumen ke "OFF" sesuai dengan Panduan untuk Pemilik instrumen.**
- *9.* **Jika Anda mentransfer file ke instrumen, pastikan bahwa file ditransfer dengan benar.**
	- Jika Anda mentransfer file Cadangan (\*\*\*BUP), pastikan bahwa pengaturan panel telah berubah sesuai keinginan.
	- Jika Anda mentransfer Lagu (\*\*\*.MID), pilih nomor terkait lalu mulai putar. Untuk detailnya, lihat Panduan untuk Pemilik instrumen, atau lihat ["Memutar](#page-21-0)  [File MIDI termasuk Lagu yang Ditransfer dari Komputer"](#page-21-0).
	- Jika Anda telah mentransfer Style (\*\*\*.STY), pastikan bahwa transfer file berhasil sesuai dengan Panduan untuk Pemilik instrumen.

# <span id="page-21-0"></span>**Memutar File MIDI Termasuk Lagu yang Ditransfer dari Komputer**

Untuk instrumen dengan model yang tidak tercantum di bawah ini, lihat Panduan untuk Pemilik instrumen untuk mengetahui cara memutar file yang ditransfer dari komputer. (Fungsi ini mungkin tidak tersedia untuk model tertentu.)

### **YDP-C71/YDP-S52/YDP-S51/YDP-S34/YDP-163/YDP-162/YDP-143/YDP-142/CLP-725/CLP-625/CLP-525/YDP-164/YDP-144/YDP-S54**

Anda dapat mentransfer hingga 10 file Lagu dari komputer ke instrumen ini untuk diputar. Lagu yang ditransfer akan ditetapkan ke tuts D#6-C7, memungkinkan Anda memilih dan memutarnya.

### **CATATAN**

- Bentuk tombol yang ditampilkan mungkin berbeda dari yang ada di instrumen Anda.
- Untuk fungsi yang ditetapkan ke tuts, lihat Panduan Pengoperasian Singkat yang disertakan dengan instrumen Anda.
- *1.* **Sambil menekan [DEMO/SONG]. tekan salah satu tuts D#6-C7 untuk memilih lagu yang akan diputar.**

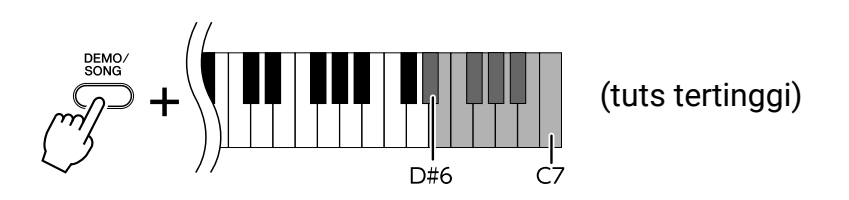

### **● YDP-C71**

Pemutaran berlanjut dengan urutan: Lagu lain yang ditransfer dari komputer, dilanjutkan dengan Demo Song dan Preset Song.

### **● YDP-S52/YDP-S51/YDP-S34/YDP-163/YDP-162/YDP-143/YDP-142/CLP-725/CLP-625/CLP-525/YDP-164/YDP-144/YDP-S54**

Pemutaran berlanjut dengan urutan: Lagu lain yang ditransfer dari komputer.

### **Untuk mengganti Lagu selama pemutaran:**

Tekan [+ R] atau [- L] untuk mengganti ke Lagu berikutnya atau sebelumnya.

### *2.* **Tekan [DEMO/SONG] atau [PLAY] untuk menghentikan pemutaran.**

### **■ Mengubah Saluran Pemutaran**

Mencoba pengoperasian ini saat pemutaran Lagu akan menghasilkan suara yang tidak natural atau yang tidak terduga.

### **Untuk mengatur Saluran Pemutaran ke "1+2":**

Sambil menekan [DEMO/SONG] dan [PIANO/VOICE] secara bersamaan, tekan tuts C7.

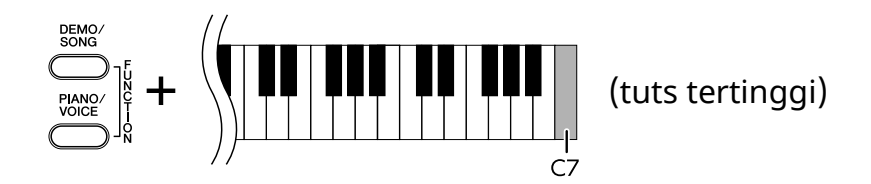

Dengan pengoperasian ini, hanya data Lagu dari saluran 1 dan 2 yang akan diputar. Jika Voice tidak kompatibel dengan instrumen yang ditetapkan ke Saluran 3 – 16 dan bagian Piano ditetapkan ke Saluran 1 dan 2, pengoperasian ini akan menghasilkan suara yang tepat dan sesuai harapan.

### **Untuk mengatur Saluran Pemutaran ke "All":**

Sambil menekan [DEMO/SONG] dan [PIANO/VOICE] secara bersamaan, tekan tuts B6.

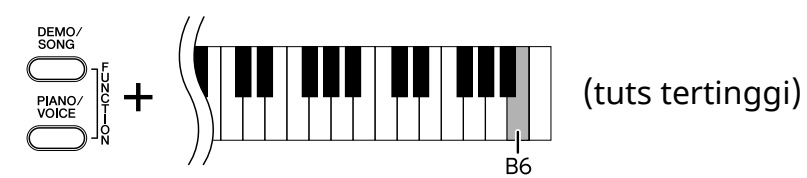

Dengan pengoperasian ini, data Lagu dari semua saluran akan diputar.

<span id="page-23-0"></span>Jika nama model instrumen Anda tidak tercantum di bawah, lihat Panduan untuk Pemilik instrumen guna mengetahui fungsinya.

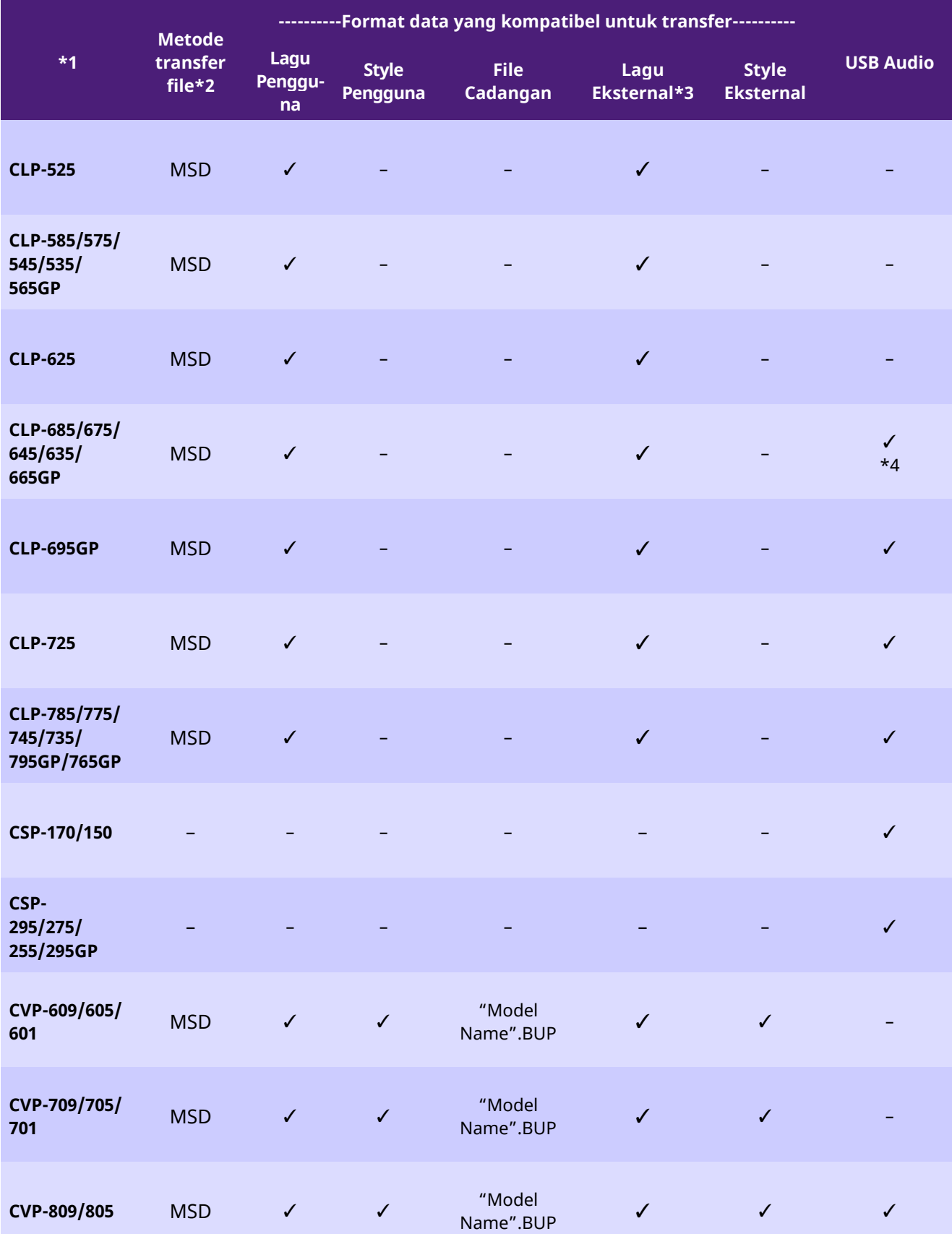

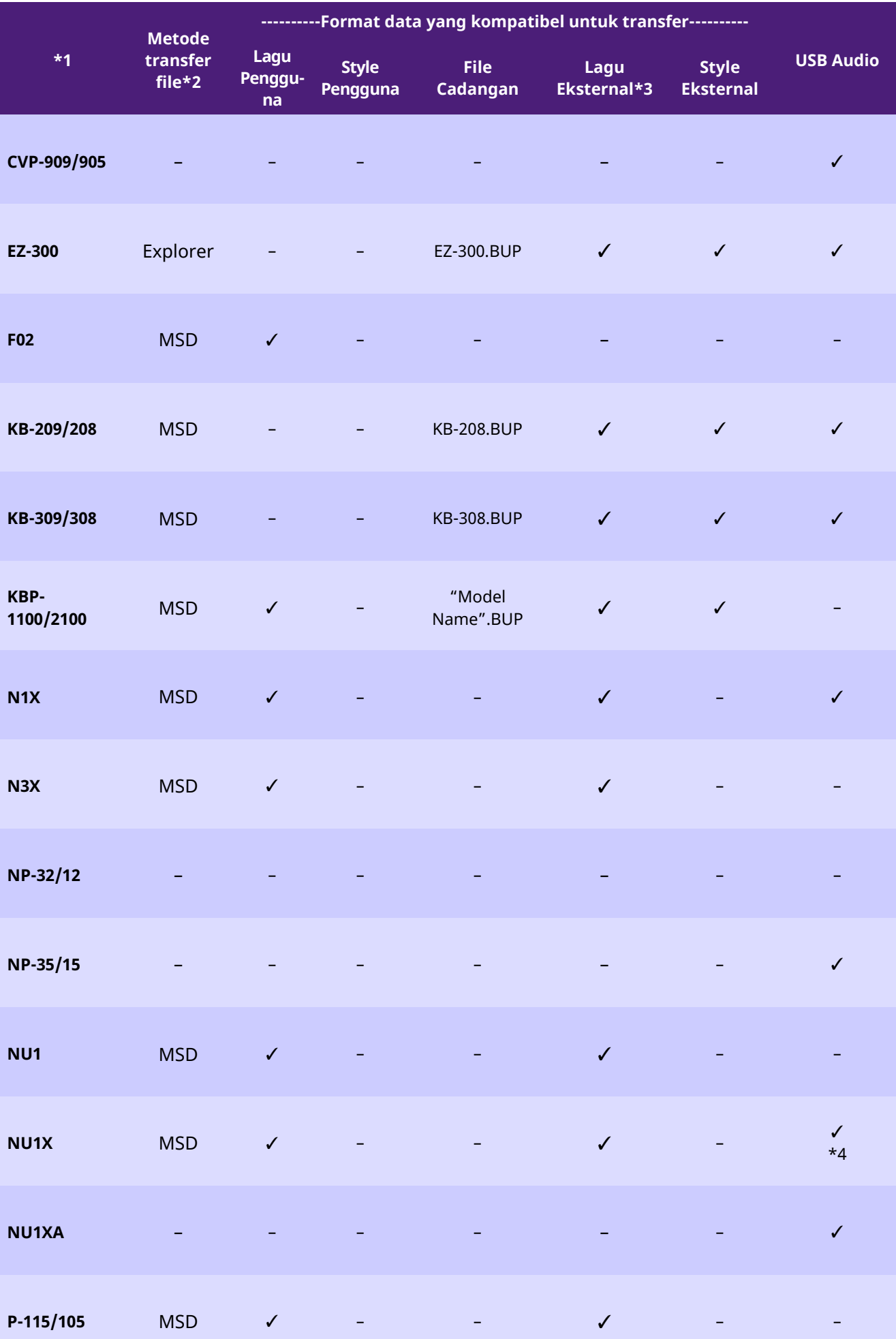

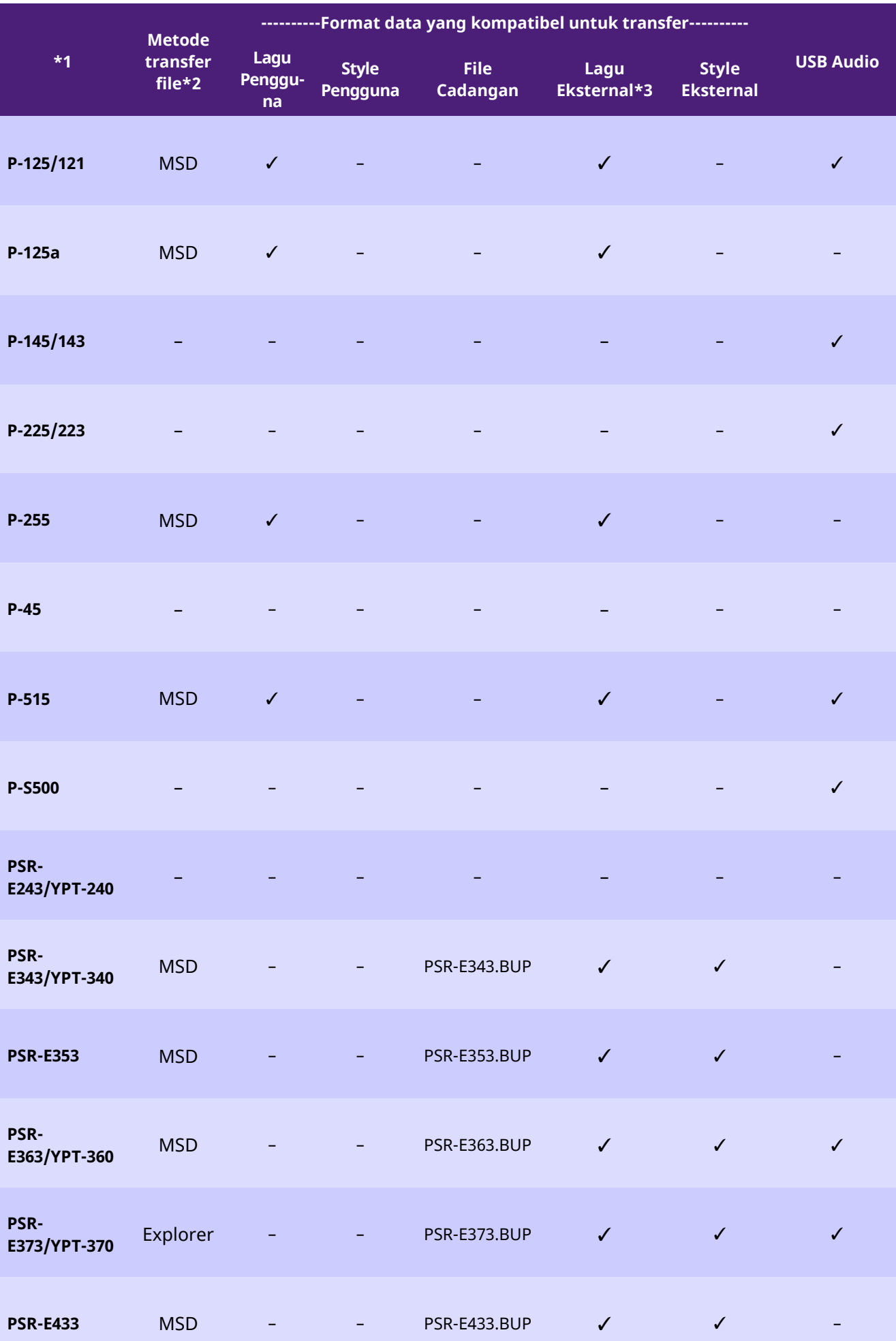

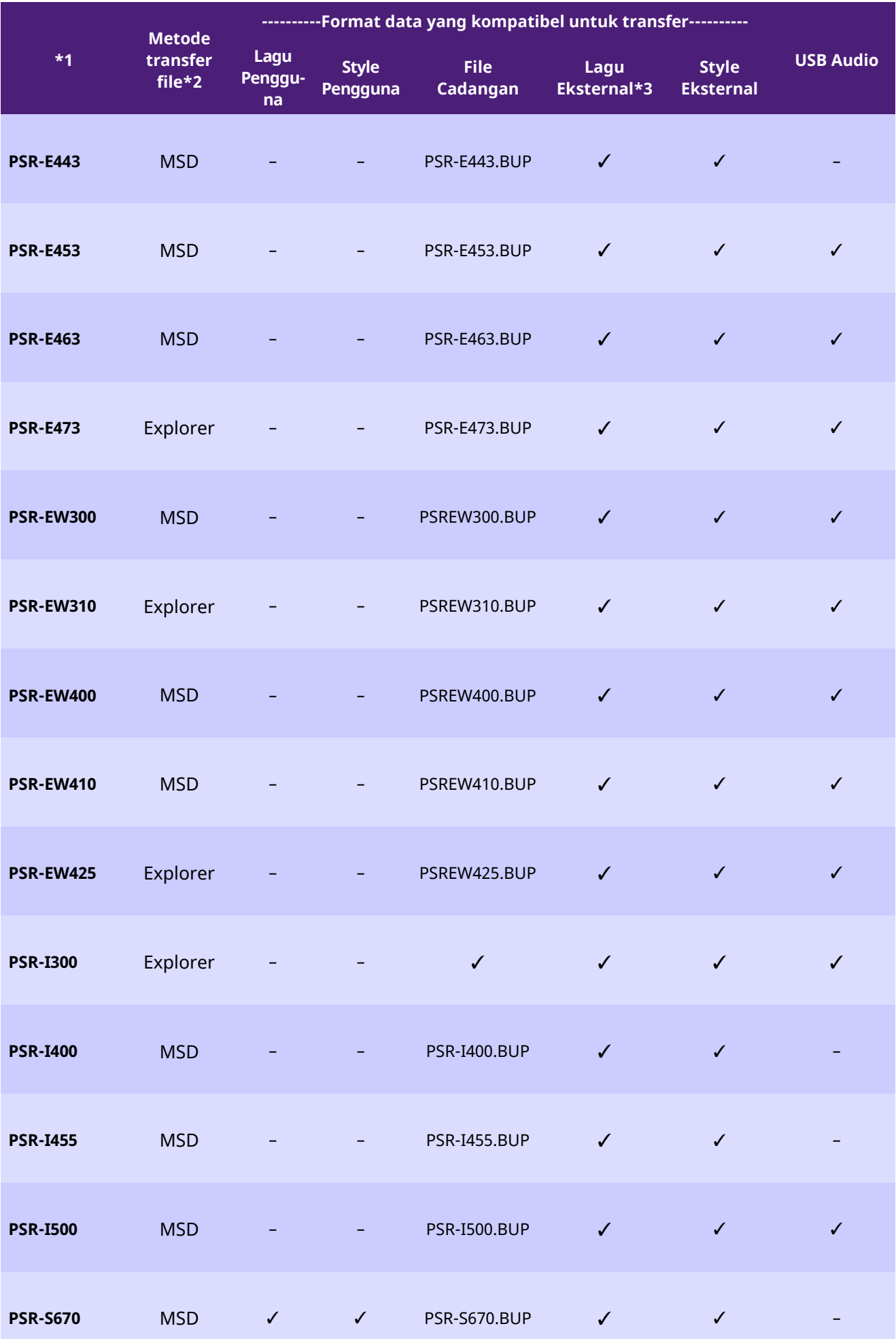

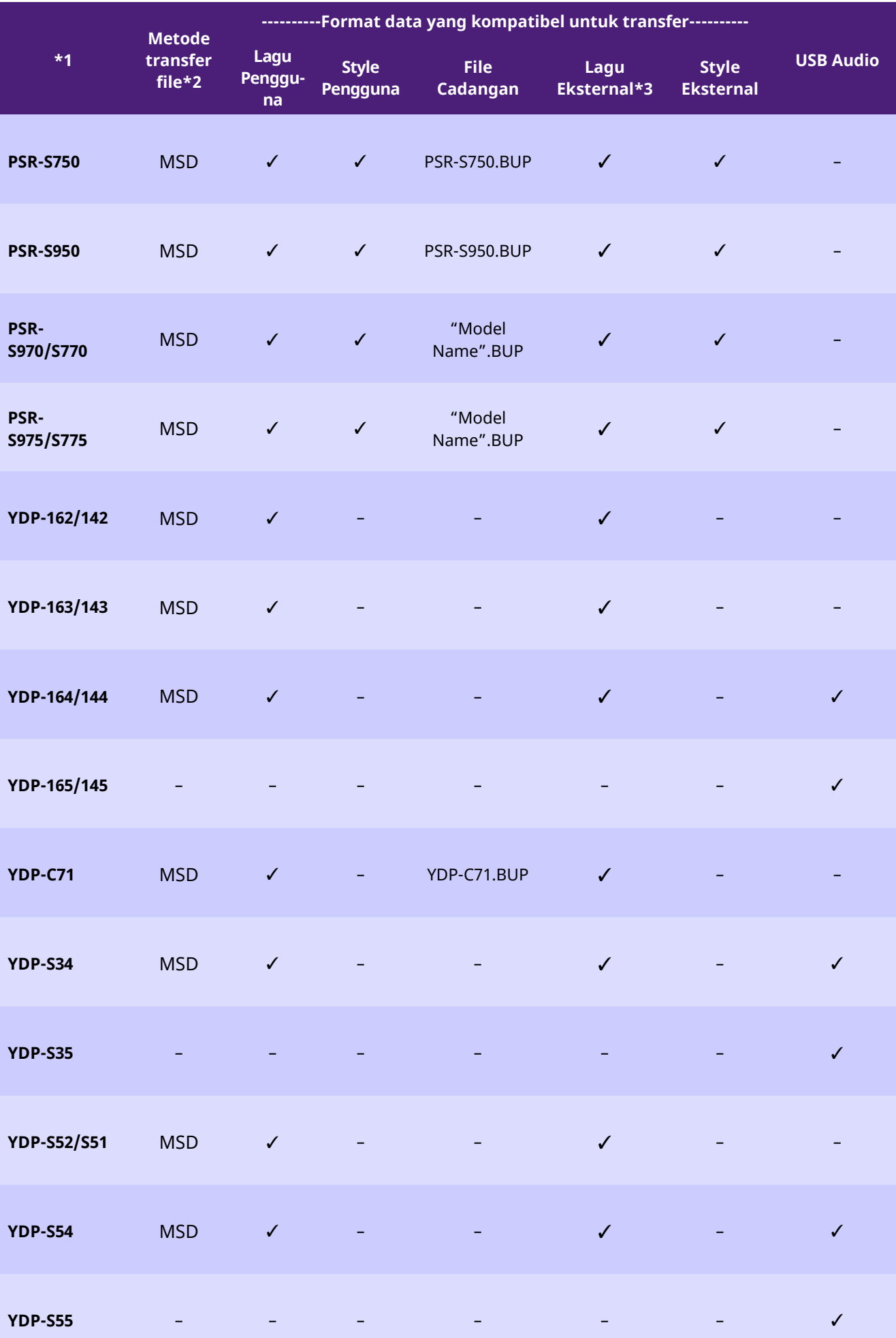

- \*1 Model yang tidak dijual di beberapa wilayah juga dicantumkan.
- \*2 "Explorer" disertakan untuk model yang dapat melakukan transfer file menggunakan Explorer, Finder, dll. yang tersemat di komputer, dan "MSD" disertakan untuk model yang tidak dapat melakukannya. Untuk model dengan "MSD", transfer file menggunakan [Musicsoft Downloader.](#page-13-0)

\*3 Format SMF 0 dan 1

\*4 Tersedia pada firmware instrumen versi 2.00 dan yang lebih baru.

■Tentang panduan ini

- Gambar yang ditampilkan di panduan ini hanya untuk tujuan petunjuk, dan mungkin berbeda dari yang ada di instrumen Anda.
- Windows adalah merek dagang terdaftar dari Microsoft(R) Corporation di Amerika Serikat dan negara lainnya.
- Mac dan macOS adalah merek dagang Apple Inc., yang terdaftar di AS dan negara lainnya.
- Nama perusahaan dan nama produk di panduan ini adalah merek dagang atau merek dagang terdaftar masing-masing perusahaan.

© 2020 Yamaha Corporation Published 09/2023 YJ-W0